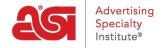

Product Support > ESP Admin > QuickBooks Integration with ESP

# QuickBooks Integration with ESP

Jennifer M - 2021-08-26 - ESP Admin

ESP Orders can be synced with the QuickBooks desktop application and QuickBooks Online. The first step is to log into ESP at <a href="mailto:searchesp.com">searchesp.com</a>.

Click on the avatar and select Settings.

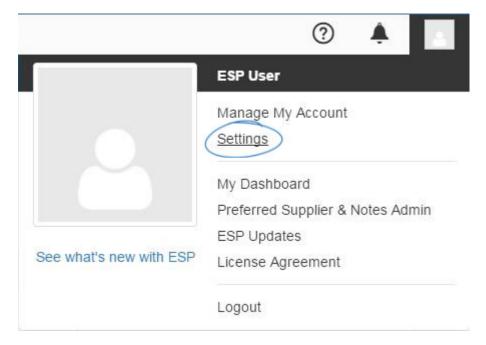

Click on Integrations from the options on the left. If you do not see Integrations, please contact your company administrator or ASI Technical Product Support at email <a href="mailto:support@asicentral.com">support@asicentral.com</a>.

Use the dropdown to select <u>QuickBooks Online</u> or <u>QuickBooks Desktop</u> and then click on the Install button.

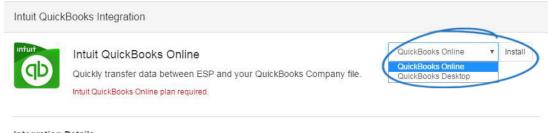

## Integration Details

QuickBooks Online integration brings useful accounting and billing information to all ESP users with right integration permissions. Once installed, a Qb tab will appear for companies. From there you can view invoice history, overdues and payments for a full picture on your customer or a project.

#### Return to Top

# Integrating ESP Orders with QuickBooks Online

After selecting QuickBooks Online from the dropdown and clicking on the Install button, you will be prompted to log into your QuickBooks Online account. Enter your QuickBooks Online log in credentials and then click on the Sign In button.

| p quickbooks.                       |  |
|-------------------------------------|--|
| Don't have an account? Sign up now. |  |
| Sign in                             |  |
| Email or user ID                    |  |
| Password                            |  |
| ✓ Remember me                       |  |
| A Sign In                           |  |
| G Sign In with Google               |  |
| I forgot my user ID or password     |  |

After logging in, you may see an authorizing message, but after authorization, your ESP Orders and QuickBooks Online accounts will be synced.

After integrating with QuickBooks Online, accounts will need to be re-authenticated every six months to avoid expiration. Admins will be notified one week prior to a QuickBooks Online authentication expiration and are able to control the integration settings to reauthenticate their account.

Return to Top

# Integrating ESP Orders with QuickBooks Desktop

You will only have to install the Web Connector one time. The Web Connector is provided by QuickBooks to enable data to be integrated. Click on the Install button to the right of Intuit QuickBooks. Next, click on the Download button.

The QuickBooks – Application Certificate will be displayed. Select "Yes, whenever this QuickBooks company file is open" when the question of "Do you want to allow this application to read and modify this company file?" prompts you.

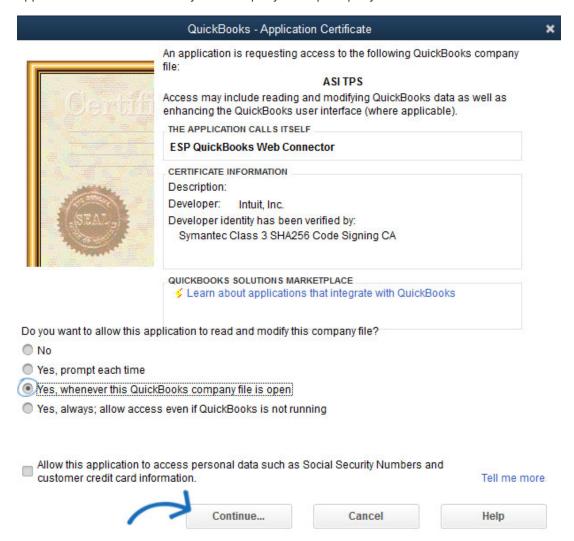

Then, click on the Continue button to complete the installation. After installing the QuickBooks Web Connector, the status window will be displayed.

Copy the password from the ESP Orders Integrations page.

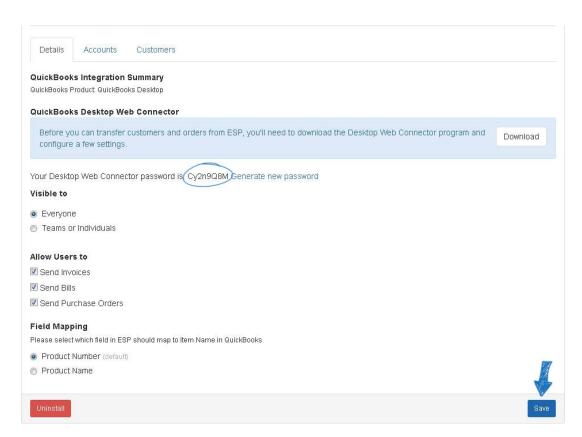

Go to the QuickBooks Web Connector and paste the password in the Password box.

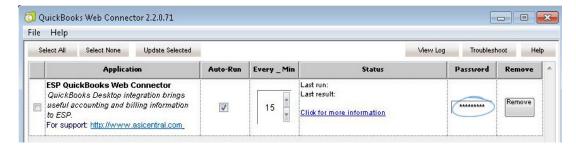

A save window will pop-up, click on Yes. Next, check the Web Connector Listing and then click on the Update Selected button.

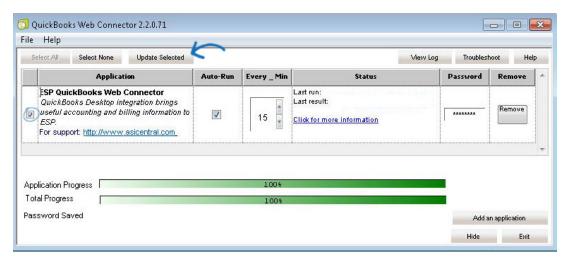

You can hide this window at any time by clicking on the Hide button. The QuickBooks Web Connector will then be available on your taskbar.

There are a few aspects of integration to keep in mind:

- The QuickBooks Web Connector must be running in order to sync.
- You can also access the QuickBooks Web Connector by opening QuickBooks, clicking on File and selecting Update Web Services.
- The first order you sync will take a little longer, around a minute to complete. Syncing will be faster for subsequent orders.
- If you would like to change the refresh cycle time, enter the number of minutes in the Every\_Min section of the QuickBooks Web Connector. Changing this number will not effect the speed of ESP.
- Integration is not retroactive, but if you would like to sync an order that you completed prior to integration, you can do so on a one on one basis.

#### Return to Top

#### **QuickBooks Order Integration From ESP Orders**

Once you have completed an order using ESP Orders, click on the QB button.

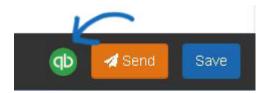

The Send to QuickBooks window will open.

### Send QuickBooks Invoice

To send information to a QuickBooks, the first step is to select your customer name. The company name within ESP will appear in parenthesis and you can use the dropdowns to select the corresponding customer from your QuickBooks. If the customer does not yet exist in QuickBooks, leave the dropdown set to theCreate New Customer option and the system will automatically create a new customer in QuickBooks. Check the Send Invoice box. If you have tax setting established for a customer, you can select it or you can choose to use QuickBooks Default in the Tax dropdown. Select the appropriate accounts from your QuickBooks for Accounts Receivable and Income Account.

#### OuickBooks Bills & Purchase Orders

To send information to a QuickBooks bill, the name of the vendor from ESP Orders for this order will appear in parenthesis. Check the box next to Vendor. If you do not have this vendor already in your QuickBooks, leave the dropdown set to create a new vendor. If the vendor already exists in your QuickBooks, use the dropdowns to search and select the vendor. Check the Bill and/or Purchase Order boxes (if applicable) and select the appropriate accounts from your QuickBooks for Accounts Payable and Cost of Goods Sold.

Click on the Send button when you are finished.

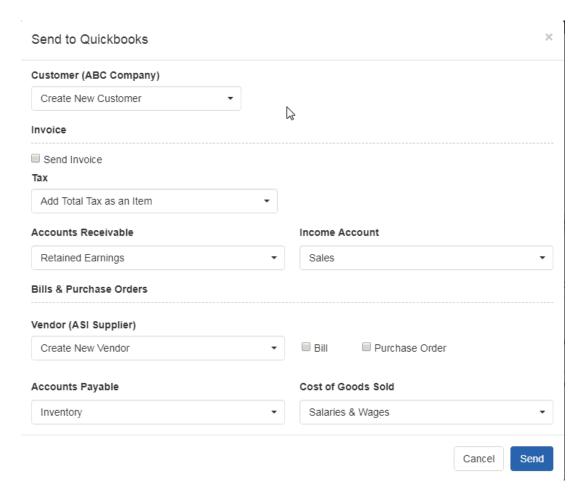

In QuickBooks, this information will now be available in the Transactions section of the Customers area.

If the order contains a discount and/or payment (partial or full), this information will be included in QuickBooks.

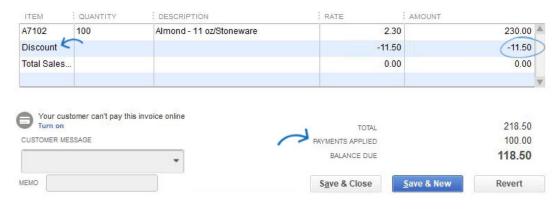

Return to Top

## **QuickBooks Admin Settings**

In the Admin area, click on Integrations and then click on QuickBooks. In this section, admins will be able to use three tabs to set the defaults for their company's QuickBooks.

## Details

In this section, admins can see a summary of their integration information, as well as select which users in the company should have the QuickBooks send option. Select Everyone to enable all users within the company or to enable only select users, choose Teams or Individuals. Also in this section, admins can choose which type of documentation users can send, whether to set customers as billable when sending bills or purchase orders and choose which field in ESP should map to the Item Name in QuickBooks.

#### Accounts

The Accounts tab enables admins to select the fields to which ESP should link to within QuickBooks. Use the dropdowns to select the QuickBooks field.

#### Customers

The Customers tab enables admins to use the dropdowns to select which customer in QuickBooks should be linked to the ESP Company.

When you are finished making changes in any of the tabs, click on the Save button at the bottom.

#### Return to Top

## **QuickBooks Integration in CRM**

Within CRM, the QB button will be available on the Customer toolbar. You can use the search box to select a customer from QuickBooks to link with the Customer Account in CRM.

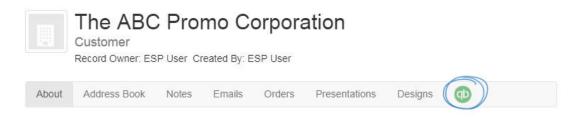

## Return to Top